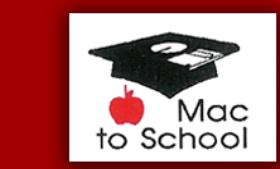

**Notes from the Virtual Classroom:**

**Mac to School** 

helping people love their Macs since 1987

# *Setting Up Facebook Security and Privacy*

Facebook is THE social media program for connecting with friends and colleagues and meeting new people. People share photos, inspirational quotes, details about meetings. Businesses are starting to use Facebook to offer discounts and daily specials.

You can participate as much or as little as you want to.

### **But it's important to set your privacy settings and notifications so that YOU have control over who sees what and what you you see.**

#### **Account Settings**

After you've created your Facebook account, you need to check the settings.

In the top right corner you'll see your name, the word HOME and a gear. Click the gear and click on Account Settings.

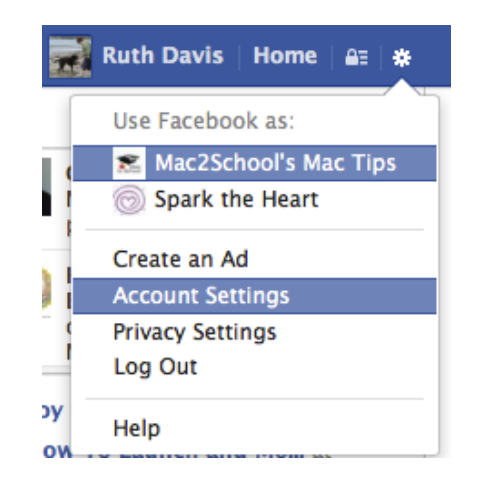

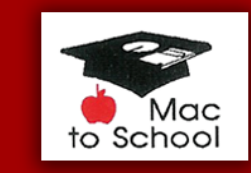

In the left column, click on General and confirm the information listed. If the email showing is a Facebook email address, click the Edit button and change it.

**Mac to School** 

helping people love their Macs since 1987

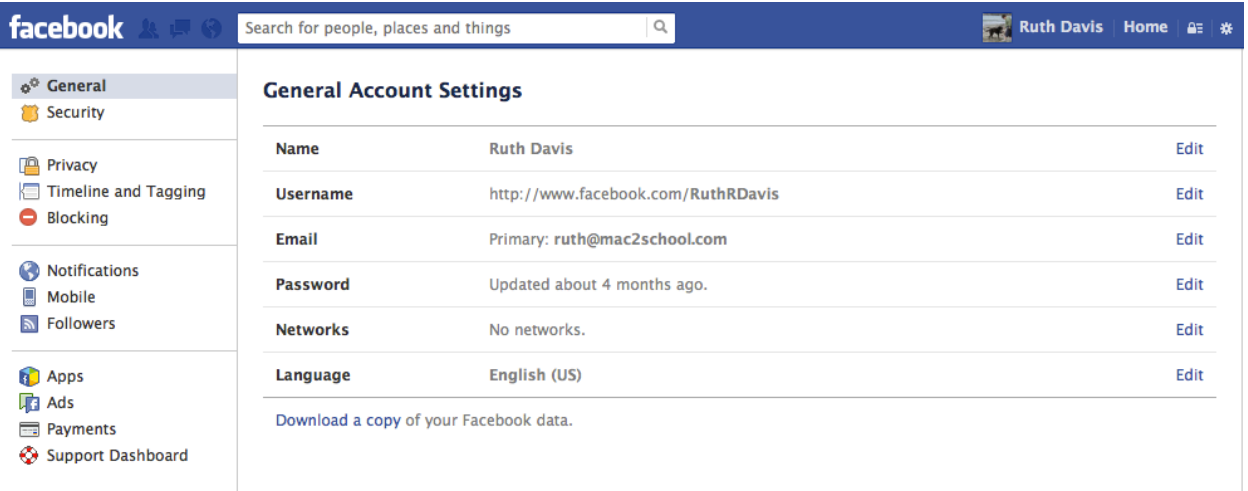

Next click on Security in the left column.

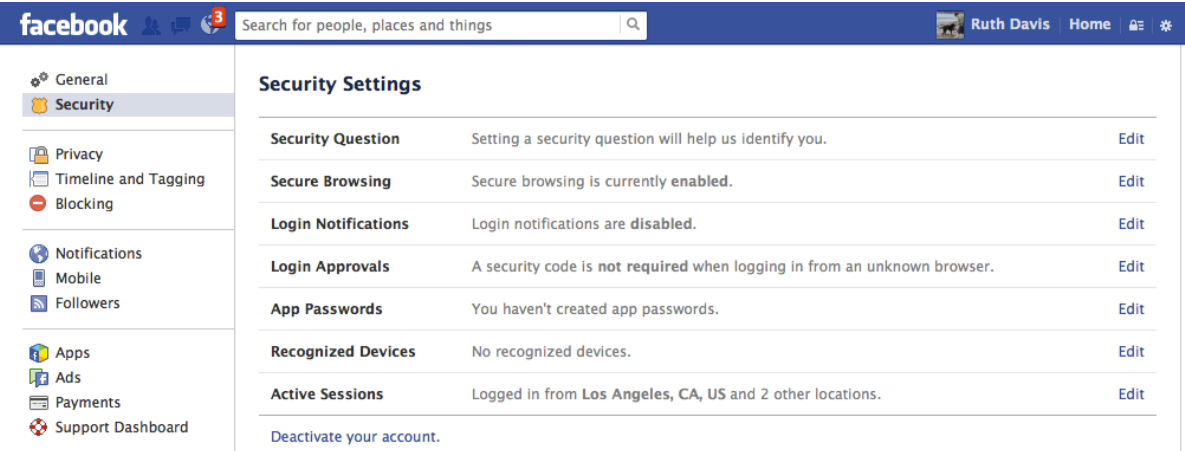

Click the edit buttons to make these changes:

#### Turn ON Secure Browsing

Turn ON Login Notifications if you want to know when any of your devices logs in to your account

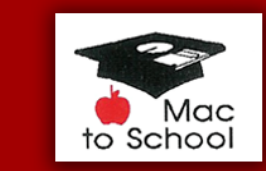

Next, click on Privacy in the left column. This section determines who can see what you've posted. Click the Edit buttons to make changes.

**Mac to School** 

helping people love their Macs since 1987

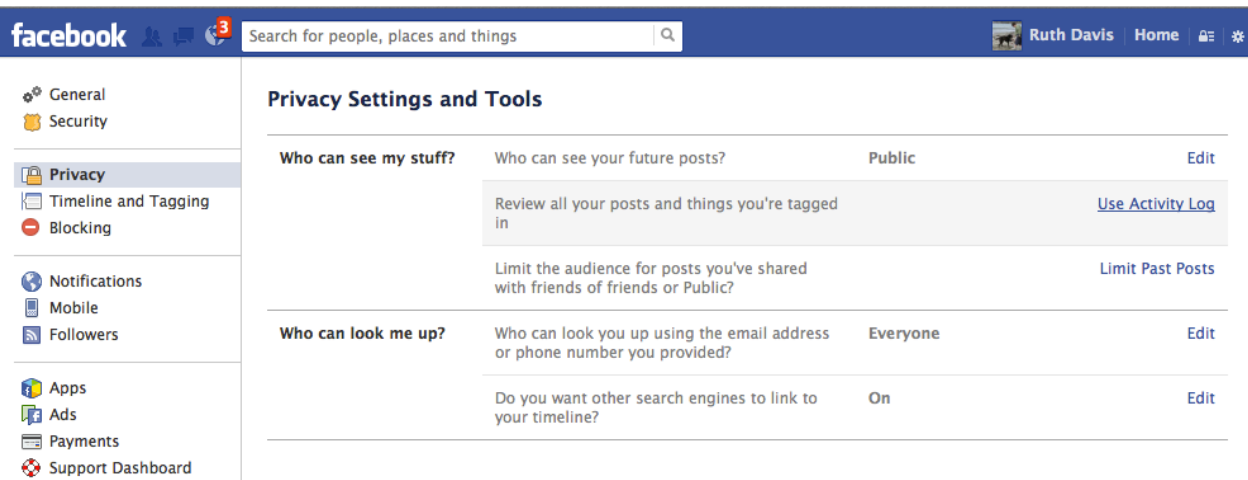

Next click on the Timeline and Tagging. Click the Edit buttons to make changes.

Your Timeline is where all of the things you post appear. You can give others permission to post on your Timeline, to leave you messages, share information. This is also where you set who can see the things you post.

Tagging is identifying a person in a photo or in a post. So this is where you can control who can tag you.

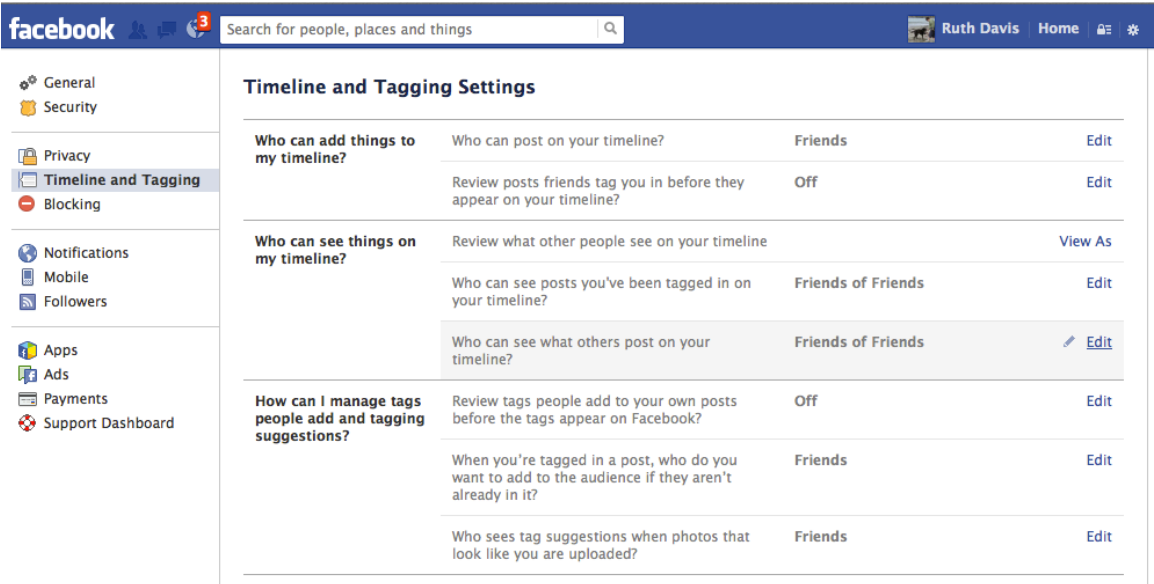

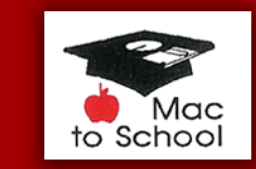

Next, click on Notifications. You don't need to hear a sound every time something happens on Facebook. You certainly don't need to receive an email every time someone posts something on your Timeline.

**Mac to School** 

helping people love their Macs since 1987

Take the time to turn off all Notifications and just click on the Notifications icon in the top bar to see the activity.

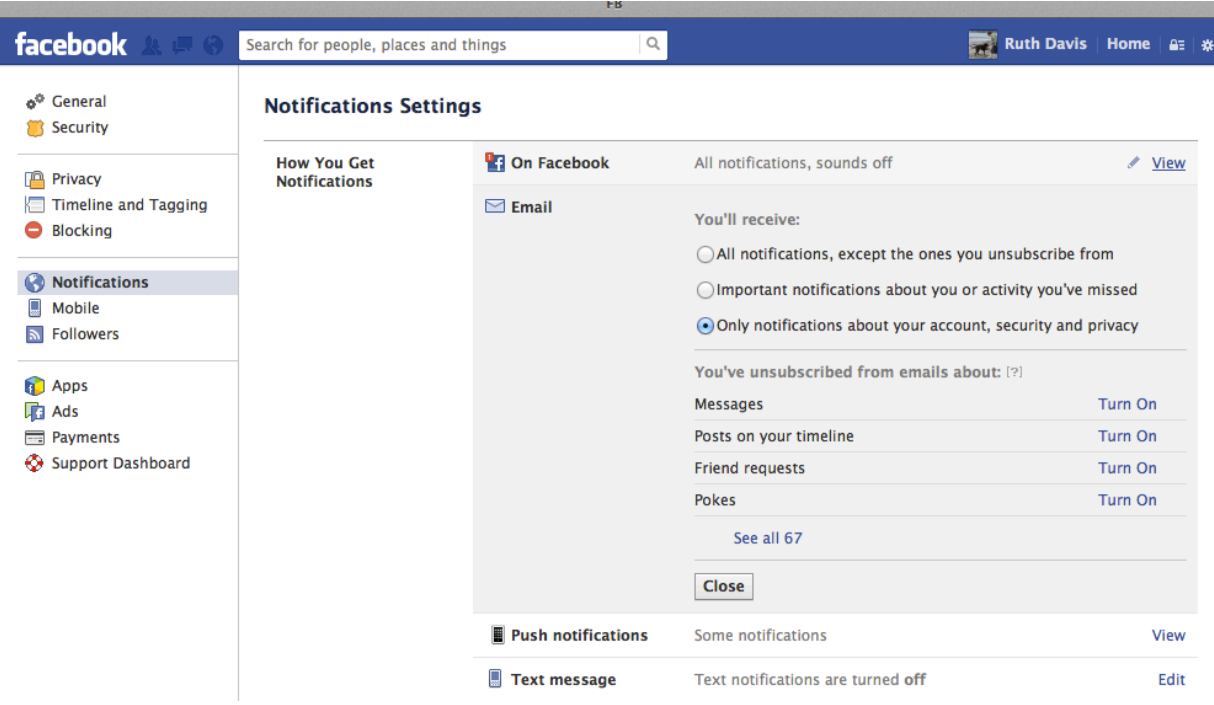

Click Home to return to Facebook's main screen.

Now you can join in on the Facebook fun, knowing your connection is safe and as private as you want it!

# For more great tips and training options visit [www.mac2school.com](http://www.mac2school.com)

## *helping people love their Macs since 1987*